# **TSAQ-CVM30: Software Manual**

# **Cell Voltage Monitor, CVM**

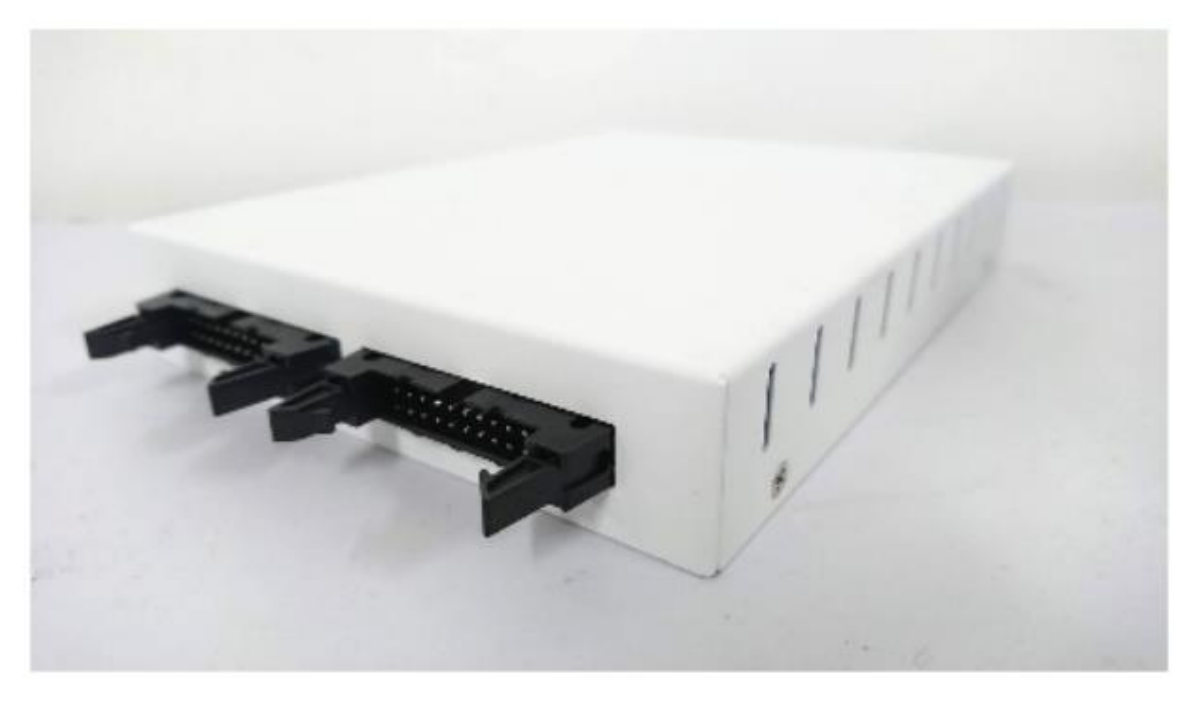

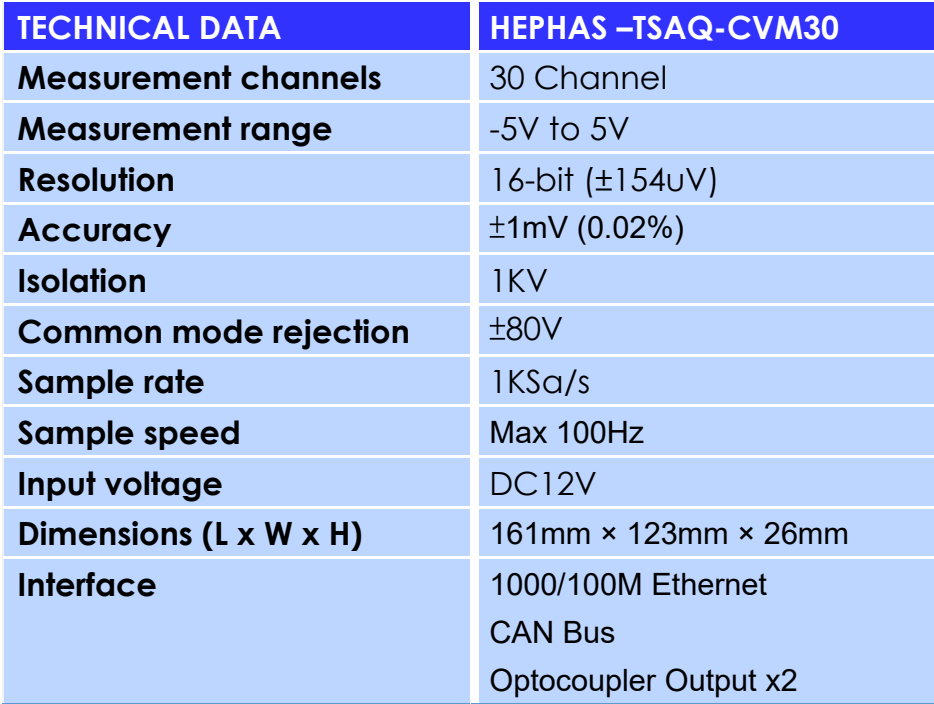

#### **Step1: Choose TCP/IPv4**

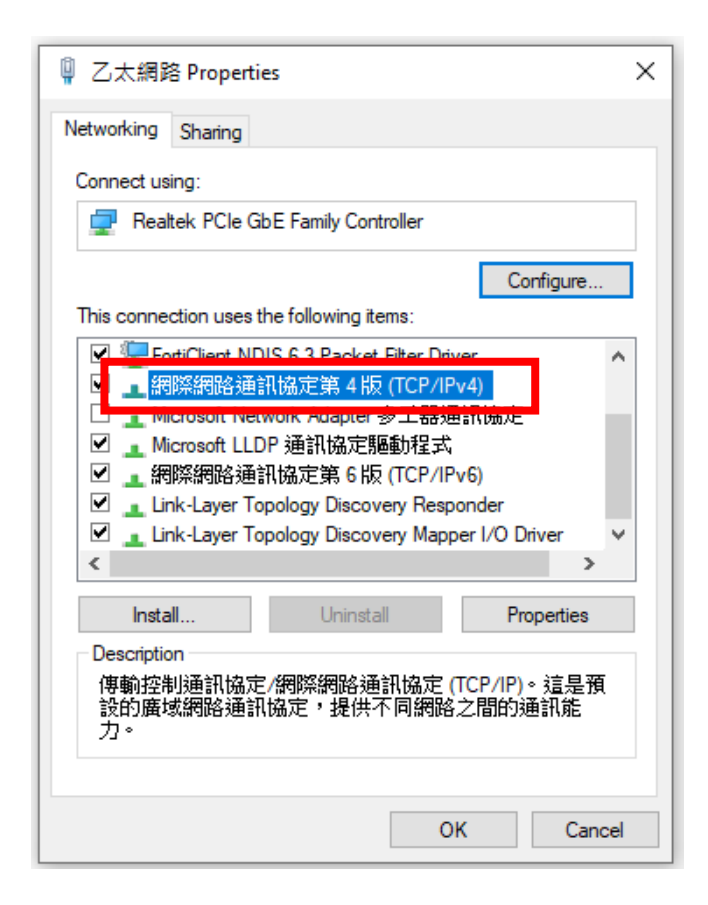

#### **Step2: Setting IP Address**

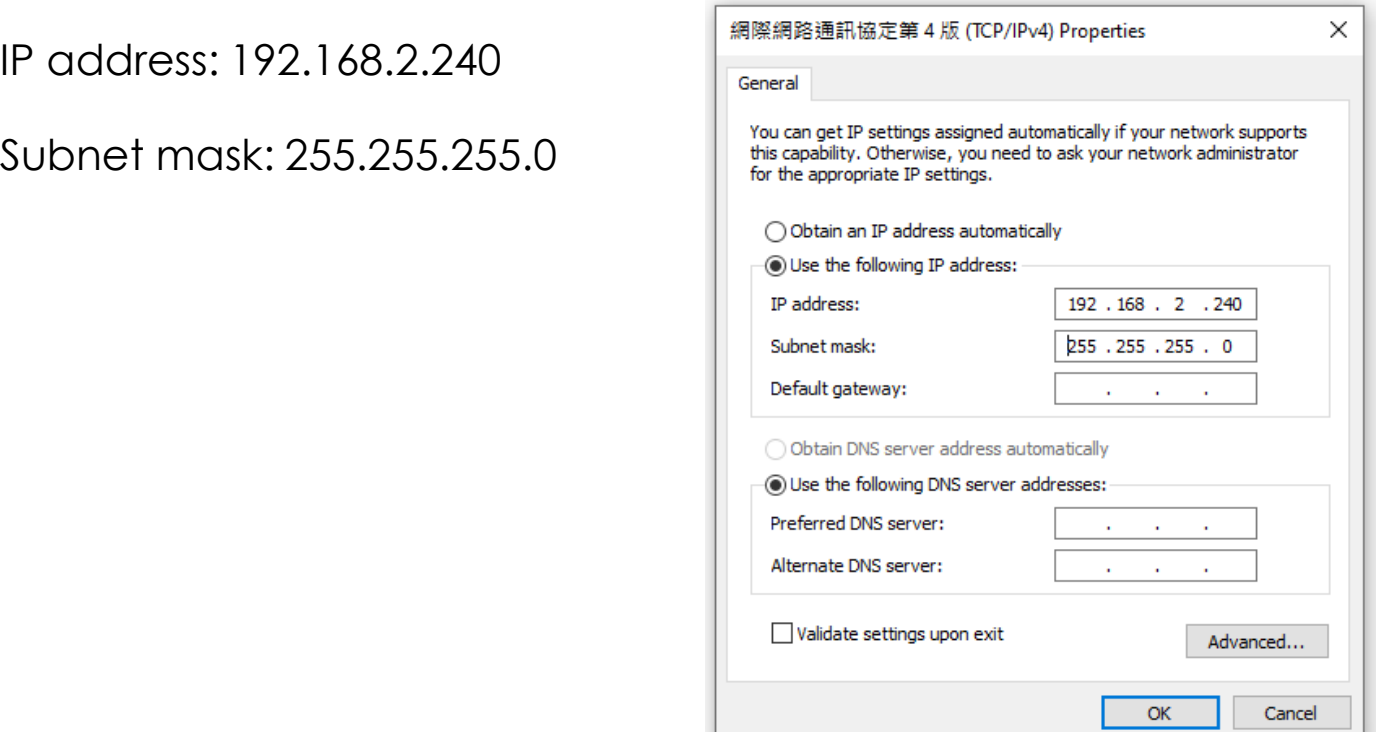

I.

### **Step3: Launch TSAQ-CVM30 Software**

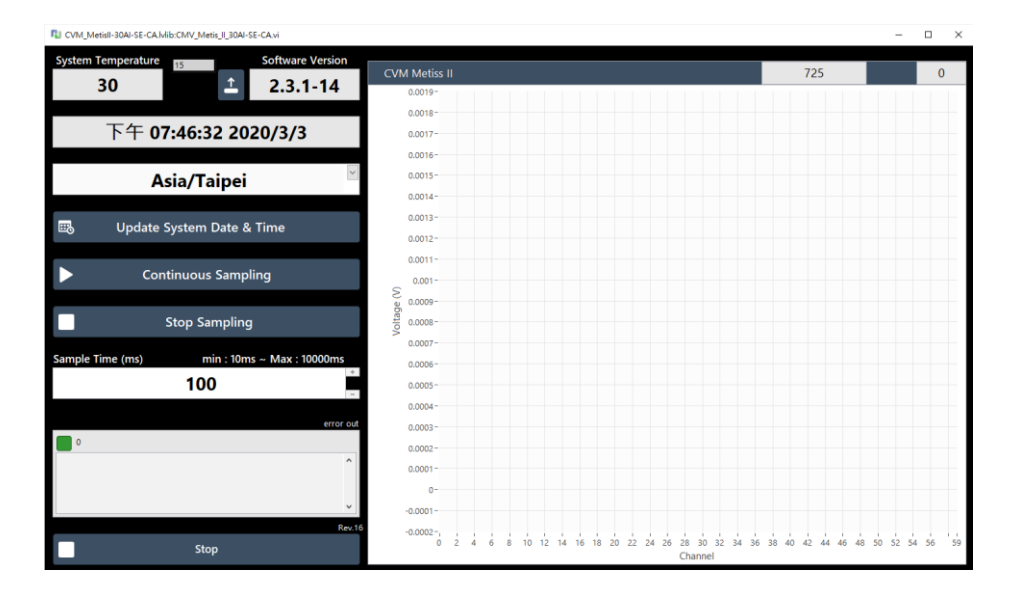

## **Step4: Capture Voltage Value**

- ⚫ Click on "Continuous Sampling" to save the voltage data.
- ⚫ The data file (year-month-day\_hour-minute-second.csv) will be saved in the same folder as the executable file.

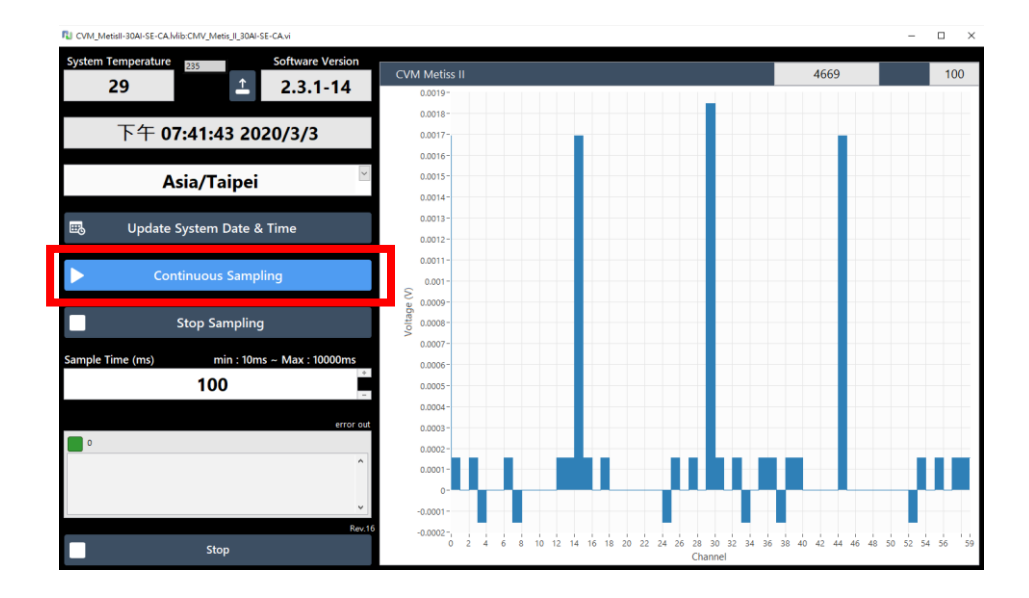

# **Step5: Stop Capturing Voltage Value**

⚫ Click on "Stop Sampling" to stop capturing the voltage data.

#### **Error:**

When CVM appears Error, please check the number in "error out".

- ⚫ If the number is **1**, **66, 1566**, please check the items below:
	- 1. The CVM's power is turned on?
	- 2. The Power cable connection and Network cable connection

are great?

- 3. IP address is correct?
- ⚫ If the number is **56**, please inform Hephas.

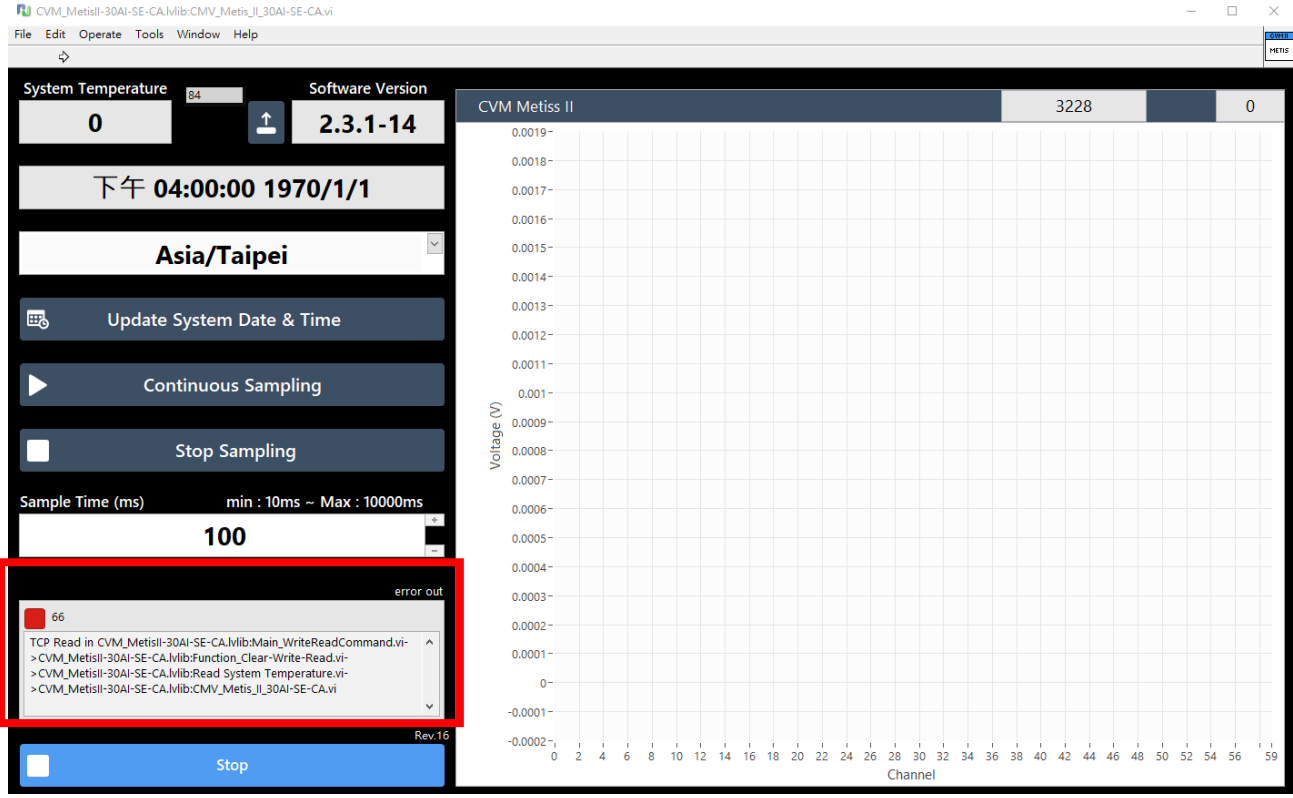